## **In Class Assignment:** Retouching

**Dodge and Burn:** These tools will selectively lighten and darken parts of your photo.

- 1. Create a new layer above your photo filled with middle gray.
- 2. Set the blend mode of that layer to Overlay.
- 3. Set Dodge or Burn to midtone and paint onto gray layer.

**Masking:** Use a mask to correct the color or value of a larger part of your photo.

- 1. Create a New Adjustment Layer for Curves or Levels.
- 2. Adjust the value of the entire photo, looking just at the area you would like to correct.
- 3. Paint black over the area in the mask that does not need to be corrected. (click on the mask thumbnail)
- 4. Add a Gaussian Blur to soften the edge of the mask.
- 5. Adjust as necessary.

**Color Correction:** Variations in light sources often cause color distortion. Incorrect White Balance will also cause discoloration.

- 1. Convert your photo to CMYK.
- 2. Click the Color Sampler tool in a neutral area.
- 3. Create a New Adjustment Layer for the color correction technique you wish to use.
- 4. While looking at the Info Palette, make color corrections to neutralize that area

(Magenta and Yellow equal, Cyan 5% more)

5. Use the Adjustment Layer mask to protect areas that do not need correction. (see above)

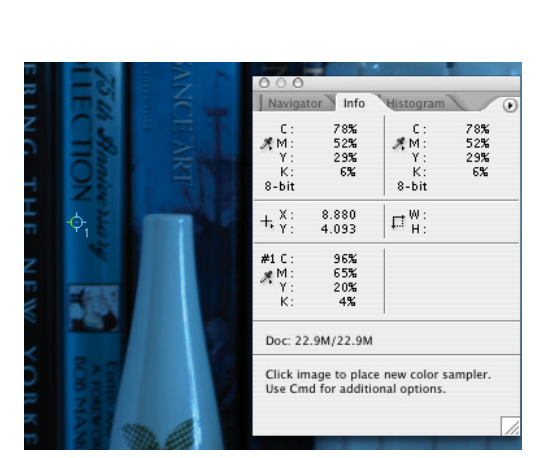

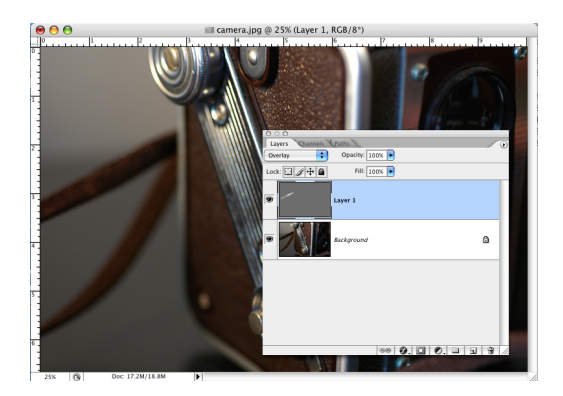

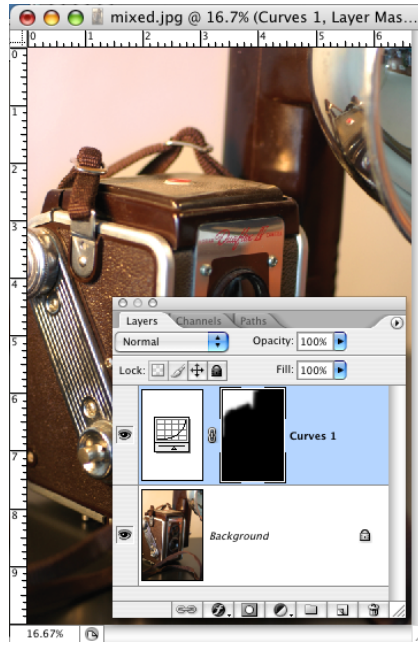

**Image-Adjustment-Photo Filter:** This adjustment replicates the use of a filter while taking the photo.

- 1. Copy your photo to protect the original, or create an Adjustment Layer for Photo Filter.
- 2. Select the appropriate filter.
- 3. Adjust the opacity of the filter.

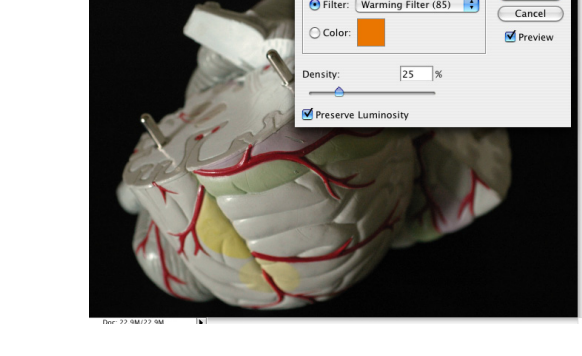

**El brain2.jpg** @ 25% (CMYK/8)

Filter: Warming Filter (85)

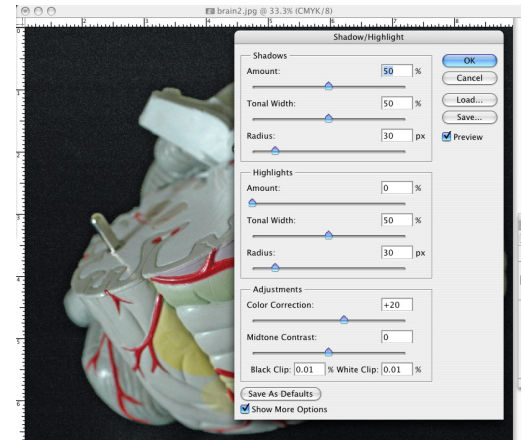

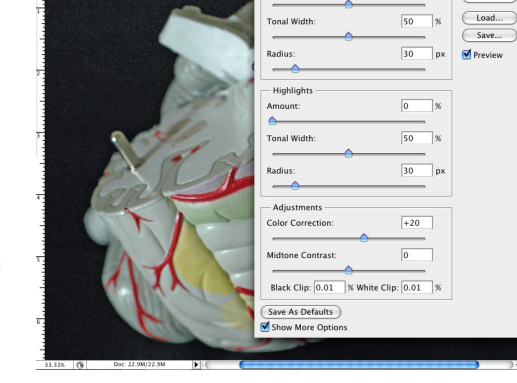

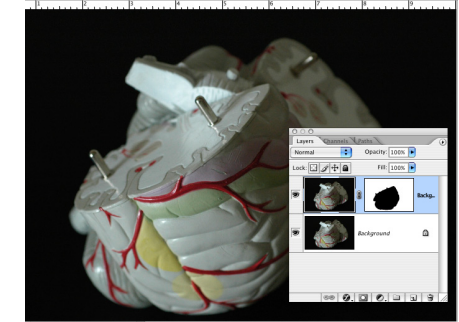

brain2.jpg @ 25% (Background copy, RGB/8\*)

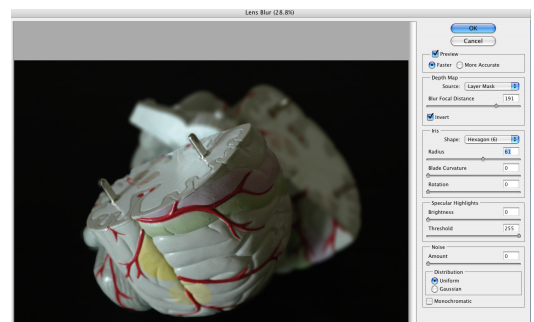

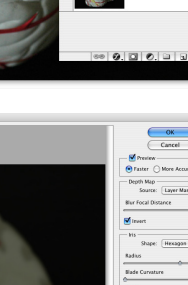

**Image-Adjustment-Shadow/ Highlight:** This adjustment aids in the adjustment of value in the photo by bringing out the contrast between shadows and highlights

- 1. Copy your photo to protect the original.
- 2. Just selecting the Shadow/ Highlight adjustment will improve the quality of the photo.
- 3. Make additional adjustments using the sliders in the dialogue box. Check "show more options" if desired.

**Filter- Blur- Lens Blur:** This filter allows you to add depth of field.

- 1.Select the portion of the photo you wish to remain in focus.
- 2. Select the Lens Blur filter.
- 3. Adjust the Iris to select the blur depth.
- 4. Check "invert" to swap the blurred areas. (if your selection is blocking the wrong part)

**Filter-Sharpen-Unsharp Mask:** This adjustment allows you to focus a (slightly) blurred photo.

- 1. Copy your photo to protect the original.
- 2. Select the appropriate filter.
- 3. Increase the Radius and Amount to sharpen.

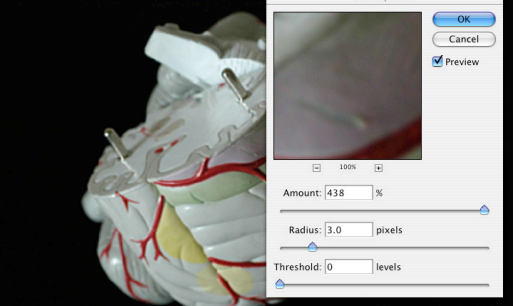

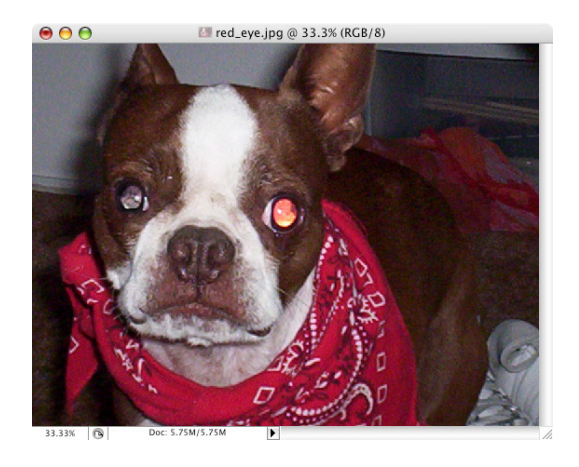

shouldn't have because you're not using the flash)

**Red Eye Tool:** This brush quickly corrects red-eye (which you

- 1. Select the Red Eye Tool from the Tool Palette.
- 2. Adjust the size and opacity of the brush.
- 3. Drag around or click on the eye.
- 4. Repeat until the redness desaturates.

**Bridge- Contact Sheet:** Create a contact sheet.

- 1. Launch Bridge from Photoshop
- 2. Select OUTPUT
- 3. Navigate to your photos.
- 4. Select the photos for the contact sheet.
- 5. Choose the Contact Sheet template.
- 6. Select the document options.
- 7. Select the layout options.
- 8. Save and print.

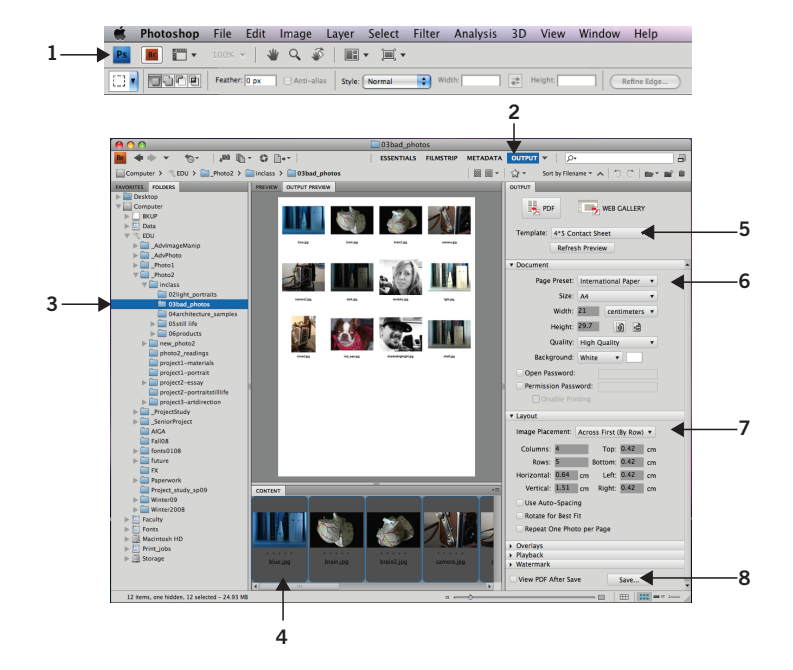

**Filter-Distort-Lens Correction:** This adjustment will add a vignette to the edge of the photo

- 1. Select the filter.
- 2. Increase the vignette amount to lighten the corners.
- 3. Decrease the vignette amount to darken the corners.

**Desaturation:** There are a number of ways to desaturate a photo. This give you control and flexibility.

1. Create a new layer above your photo.

1. Change to LAB color.

3. Adjust a to control red and green. 4. Adjust b to control blue and orange.

decrease the highlight by 55)

- 2. Fill with black and set the blend mode to hue.
- 3. Reduce opacity to control the level of desaturation.

**Image-Mode-LAB:** Control lightness without changing color.

5. Choose Levels on a or b and adjust the histogram evenly on both sides. (for example, increase the shadow by 55 and

2. Adjust the lightness channel to control contrast.

4. Add a mask to this layer to selectively desaturate.

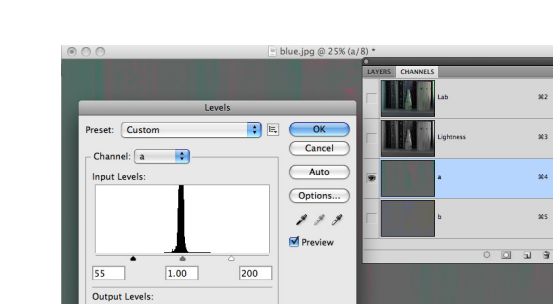

 $\overline{\overline{255}}$ 

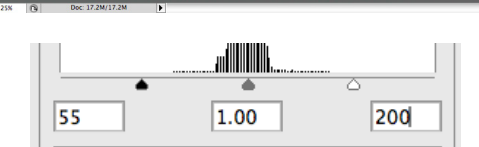

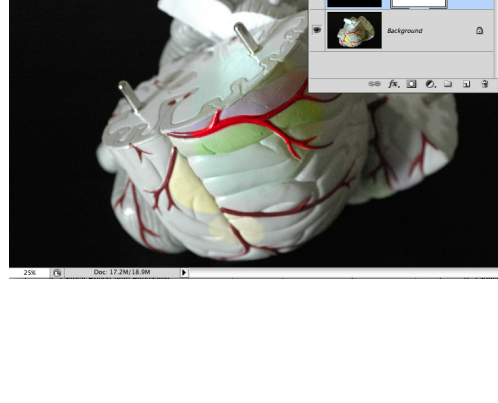